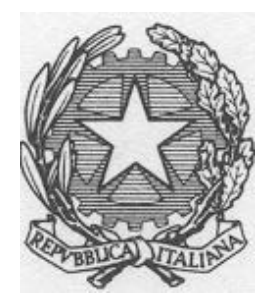

*Ministero delle Infrastrutture e dei Trasporti* **DIPARTIMENTO PER I TRASPORTI, LA NAVIGAZIONE, GLI AFFARI GENERALI ED IL PERSONALE** Direzione Generale per la Motorizzazione Divisione 7 – Centro Elaborazione Dati

## MANUALE DI INSTALLAZIONE VPN MCTC

VERSIONE 1.3 Dicembre 2016

## Indice

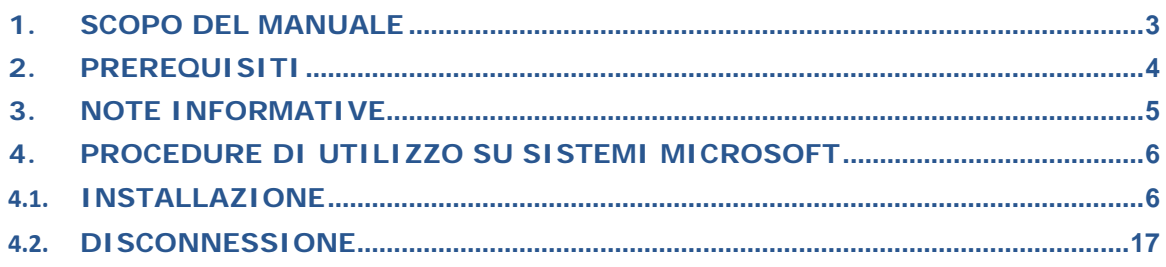

#### <span id="page-2-0"></span>**1. SCOPO DEL MANUALE**

Allo scopo di permettere la connessione in modalità protetta ai servizi messi a disposizione dal Ministero delle Infrastrutture e dei Trasporti sul Sistema Informativo del Dipartimento Trasporti (SIDT), è operativa una nuova modalità di gestione delle chiamate in VPN denominata Cisco Anyconnect Secure Mobility Client 4.x.

Scopo di questo manuale è guidare l'utente durante i seguenti processi:

- Installazione del software Cisco AnyConnect;
- Connessione in VPN mediante l'utilizzo del software Cisco AnyConnect;
- Disconnessione della sessione VPN.

Questa modalità sostituirà l'attuale modalità operativa Cisco VPN. L'attuale e la nuova modalità operativa saranno mantenute entrambe operative per un determinato periodo le cui date di inizio e fine sono specificate all'interno del documento "*Modalità di accesso ai servizi del Sistema Informativo del Dipartimento Trasporti (SIDT)*" disponibile sul sito [www.ilportaledellautomobilista.it](http://www.ilportaledellautomobilista.it/) nella sezione "PROFESSIONISTI"; l'utente, in caso di difficoltà nell'attivazione della nuova modalità, potrà utilizzare la vecchia modalità fino alla risoluzione delle problematiche riscontrate.

Le credenziali di accesso già in possesso degli utenti accreditati all'attuale servizio VPN non subiranno variazioni; nella nuova modalità si dovranno utilizzare le credenziali già in possesso dell'utente.

#### **Nella prima fase si abiliteranno solo le postazioni di lavoro con Sistema Operativo Microsoft**.

Successivamente, in data da comunicare, si abiliteranno anche le postazioni di lavoro con Sistema Operativo Android, Linux e Mac, sempre con riferimento alle limitazioni riportate nelle sezioni specifiche del presente documento.

## <span id="page-3-0"></span>**2.PREREQUISITI**

Per eseguire una connessione in VPN verso il Sistema Informativo del Dipartimento Trasporti (SIDT) del Ministero delle Infrastrutture e dei Trasporti sono necessari:

- Dispositivo, mobile o fisso, con Sistema Operativo supportato;
- Connessione ad Internet;
- Credenziali (Utenza e Password) per l'accesso in VPN; per gli attuali usufruitori del servizio sono quelle già in possesso per l'accesso all'attuale VPN. Gli utenti non ancora in possesso di credenziali di accesso possono accedere alla procedura di installazione del software avvalendosi di una credenziale utilizzabile esclusivamente a questo scopo. La credenziale è:
	- o User= **anyconnect**
	- o Password= **Password01** (P maiuscola e numeri 01 finali)

Per assistenza tecnica contattare l**'Help Desk** al numero **0641739999.**

**Si fa presente che non si fornirà assistenza in caso di problemi legati a difficoltà di installazione del prodotto sulla propria postazione di lavoro. Nel caso si verifichi questa eventualità si consiglia di contattare il proprio tecnico di fiducia**.

#### <span id="page-4-0"></span>**3. NOTE INFORMATIVE**

Si fa presente che dalla data di attivazione della nuova modalità di connessione e dalla conseguente eliminazione definitiva della vecchia modalità di connessione saranno introdotte le seguenti regole:

- cambio password ogni 180 giorni;
- disconnessione delle VPN non operative da più di 30 minuti;

## <span id="page-5-0"></span>**4.PROCEDURE DI UTILIZZO SU SISTEMI MICROSOFT**

Nella tabella seguente sono indicati tutti i Sistemi Operativi Microsoft supportati.

Si evidenzia come il sistema operativo Windows XP non sia più supportato.

Per poter installare correttamente il software VPN Client è necessario che sul computer sia installato un Browser Internet (Internet Explorer, Firefox, Chrome ... .). La procedura descritta nel presente manuale è per il browser Internet Explorer. Per l'utilizzo di altri browser si prega di fare riferimento alla documentazione Cisco del prodotto Anyconnect.

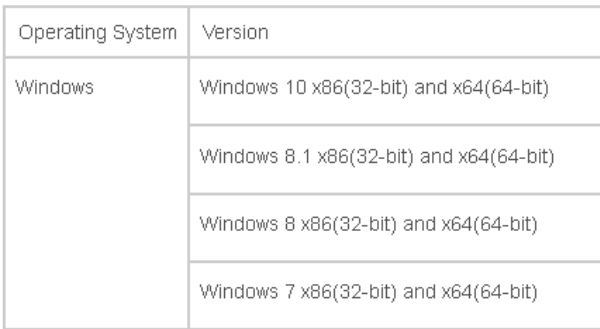

#### <span id="page-5-1"></span>4.1. **Installazione**

Su alcune versioni di browser Internet Explorer potrebbe essere necessario inserire l'indirizzo del sito del Ministero nella sezione dei siti autorizzati ad operare con Internet Explorer.

Qualora si verificasse questa evenienza, si prega di aggiungere il sito operando sul browser Internet Explorer nel seguente modo:

Selezionare l'opzione "**Tools**" ("**strumenti**" in italiano)

- Selezionare l'opzione "**Internet options**" ("**Opzioni Internet**" in italiano)
	- Selezionare "**Security**" ("**Sicurezza**" in italiano)
		- Selezionare "T**rusted sites**" ("**Siti attendibili**" in italiano)
			- Selezionare "**sites**" ("**Siti**" in italiano)
				- Inserire "**[https://195.45.108.66](https://195.45.108.66/)**"
				- Selezionare "**add**" ("**Aggiungi**" in italiano)
					- Selezionare "**close**" ("**Chiudi**" in italiano)

Di seguito le schermate riepilogative in italiano ed inglese.

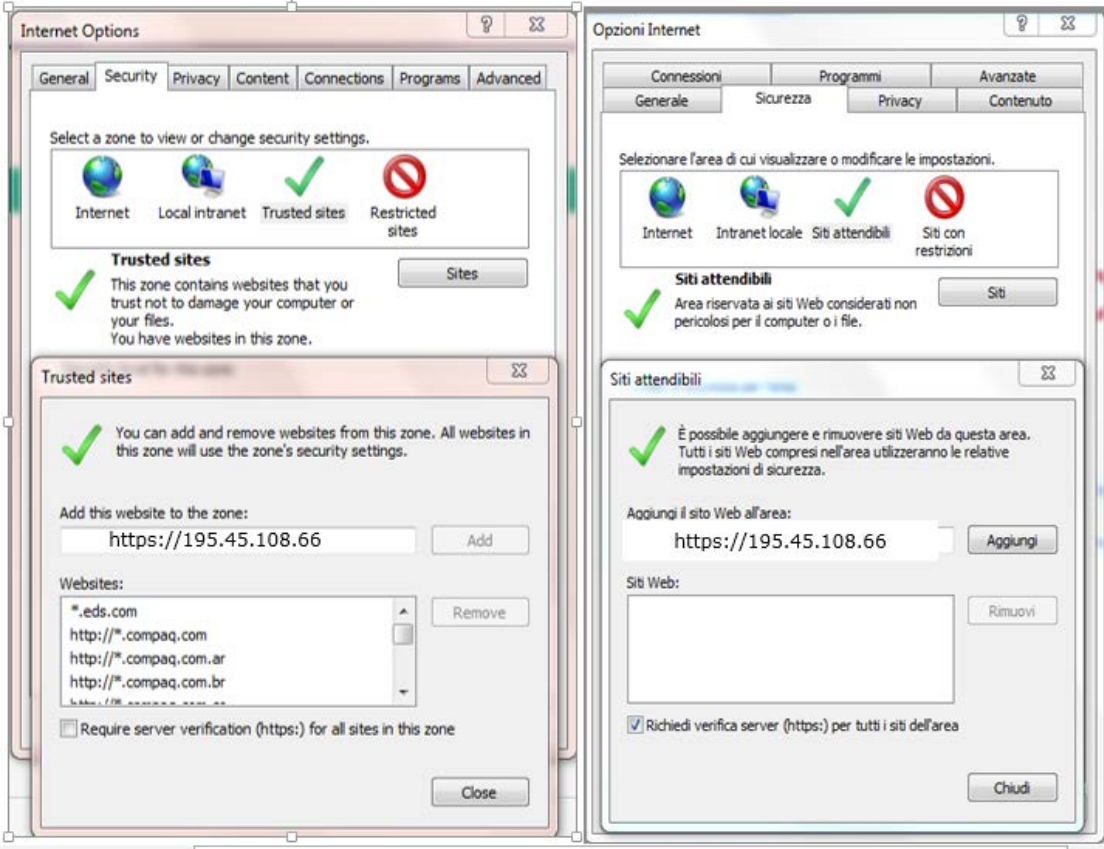

#### Di seguito la procedura di installazione.

- 1. Eseguire il browser (Internet Explorer).
- 2. Inserire l'URL *https://195.45.108.66/utentiMCTC* e premere invio
- 3. Verrà mostrato un avviso di sicurezza. Selezionare *"Continue to this…..".*

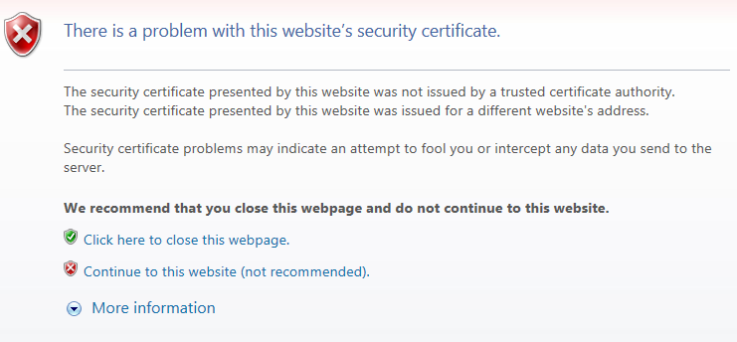

4. Inserire Utenza e Password e premere "*Login*"

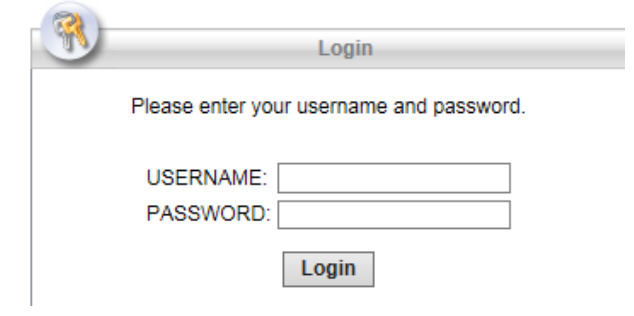

5. Verrà visualizzato un Banner. Selezionare "*Continue*"

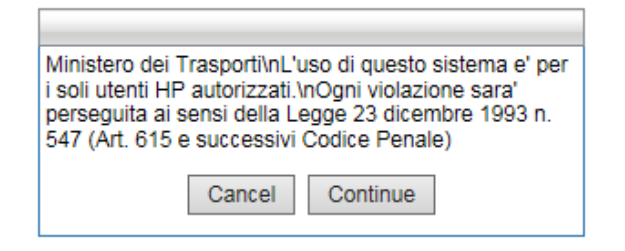

6. L'installazione avrà inizio.

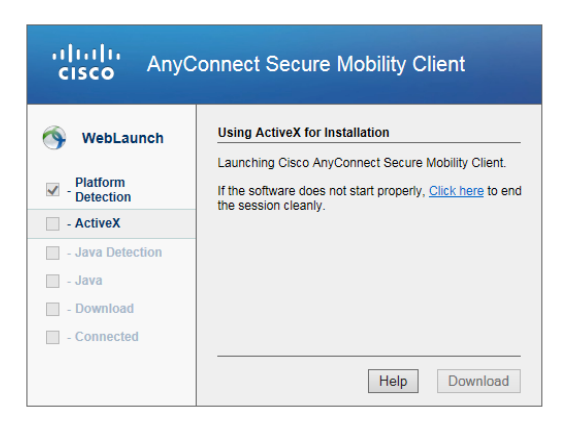

7. Se è disponibile ActiveX verranno visualizzate le seguenti schermate

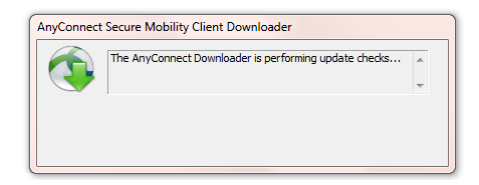

8. Selezionare "*Install*"

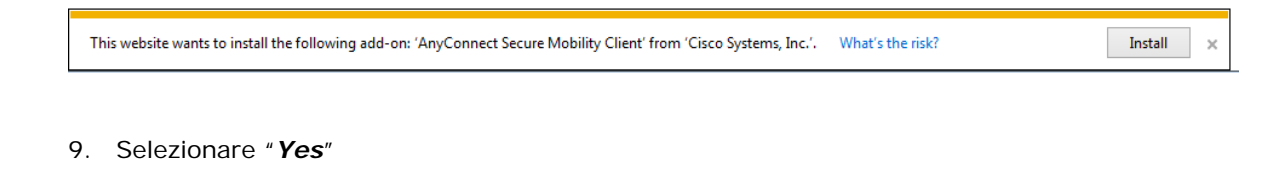

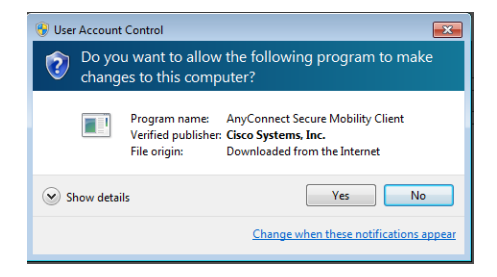

10. Selezionare "*Connect Anyway*" ed attendere il completamento dell'installazione.

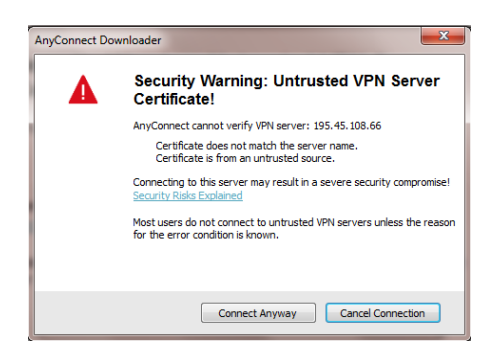

11. Nel caso l'installazione vada a buon fine comparirà il seguente messaggio. In caso contrario passare al punto successivo.

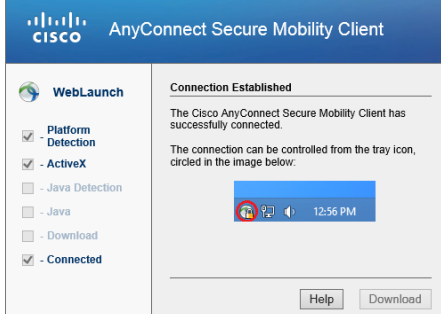

12. Nel caso di comparsa del seguente errore selezionare "*ok*"

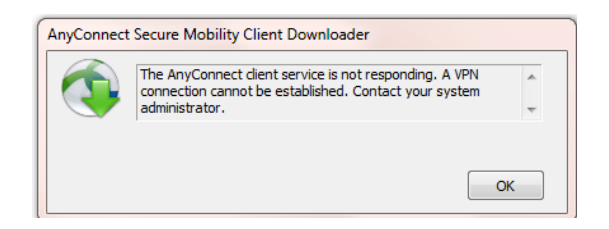

13. Comparirà la seguente schermata. Selezionare "*download*" e passare al punto *19*

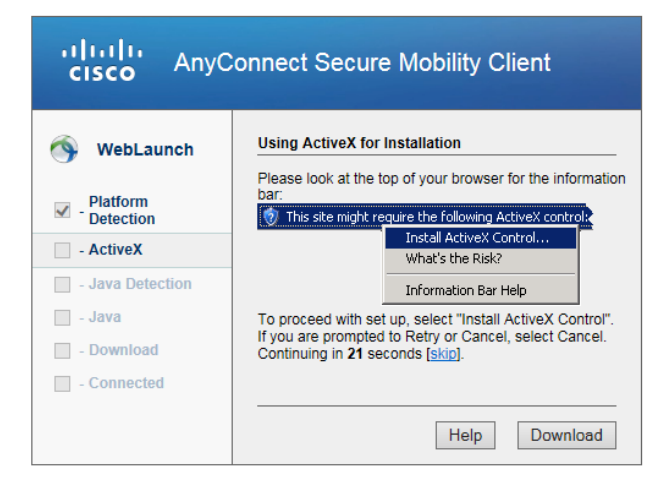

14. Se si preme su "*skip*" oppure non si preme su "*download*" comparirà la seguente schermata. In questo caso selezionare "*Continue*".

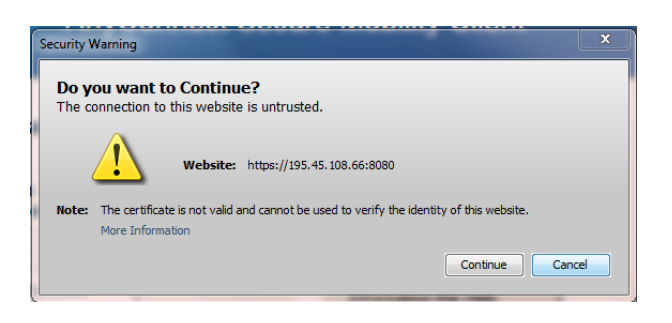

15. Selezionare "*Run*".

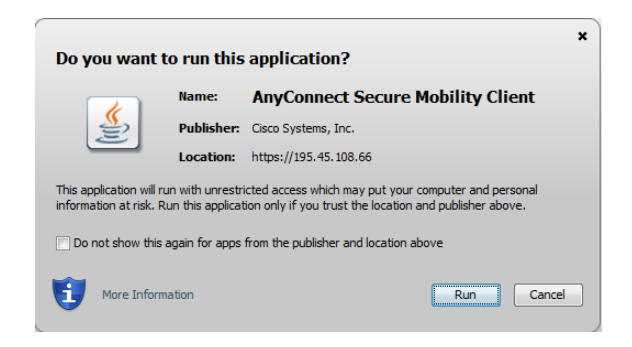

16. Verrà visualizzato il seguente messaggio

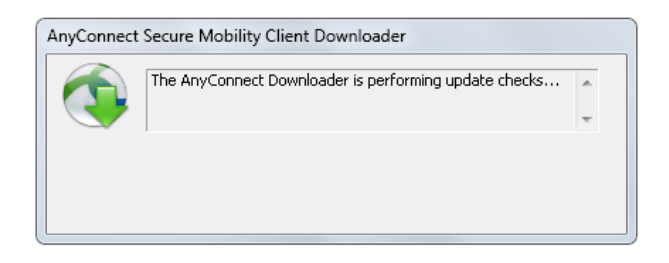

17. Selezionare "*Connect Anyway*"

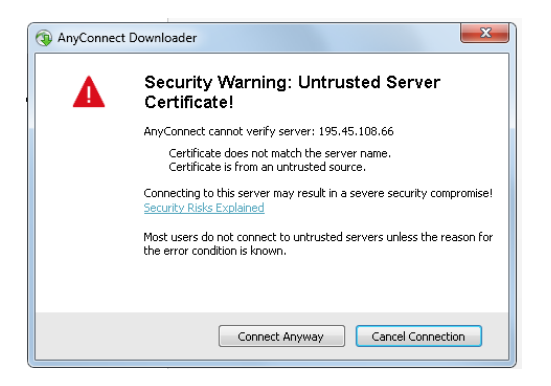

18. Nel caso l'installazione vada a buon fine comparirà il seguente messaggio. In caso contrario passare al punto successivo.

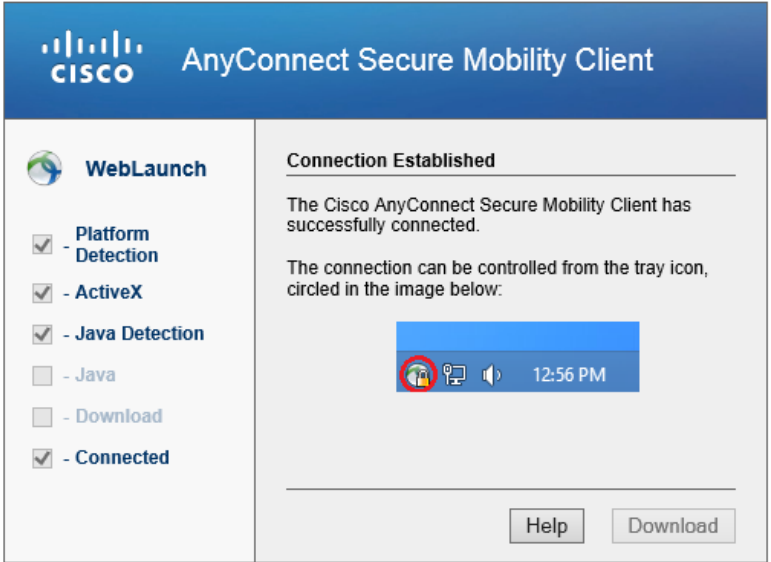

19. In caso di errore selezionare *"AnyConnectVPN"*

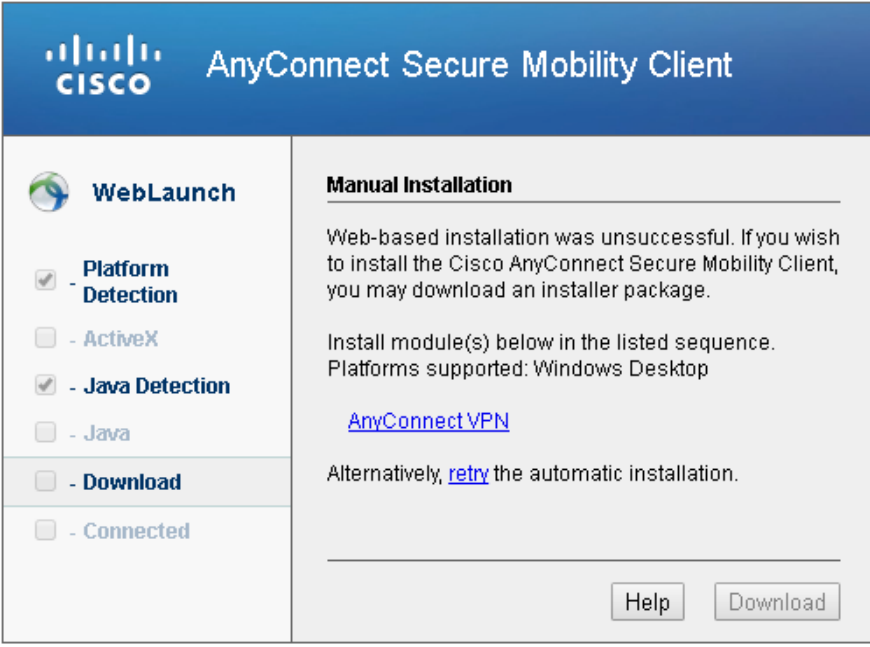

20. Premere sul tasto "*Run*" presente nella schermata seguente.

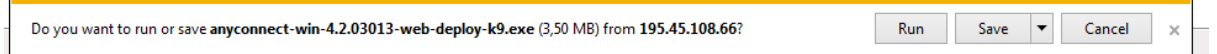

21. Premere il tasto "*Next*" presente nella seguente schermata

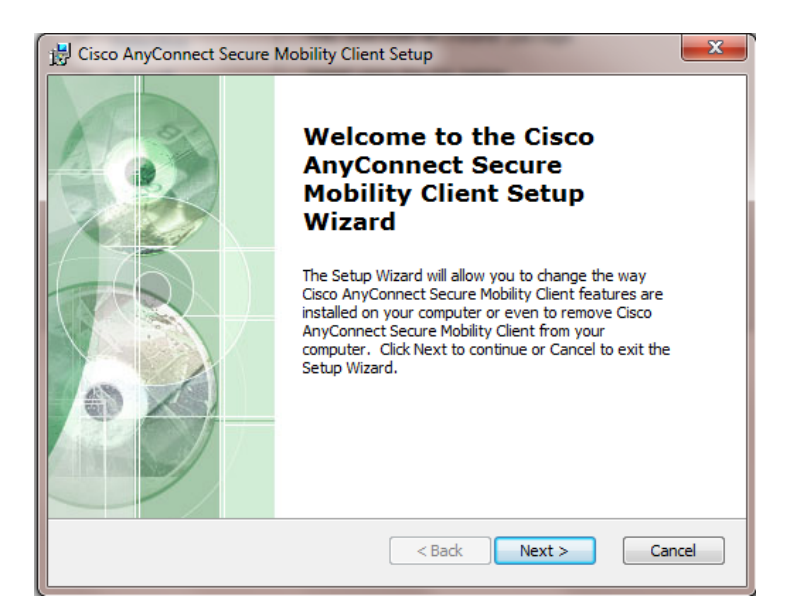

22. Accettare (I accept….) e Selezionare "*Next*"

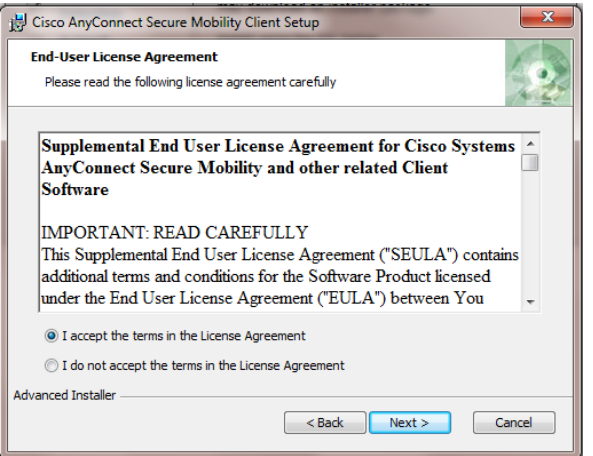

23. Selezionare "*Install*"

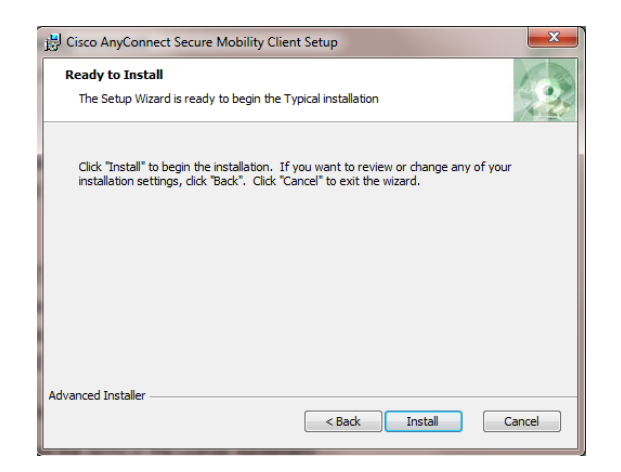

24. Attendere la fine dell'installazione e selezionare "*Finish*".

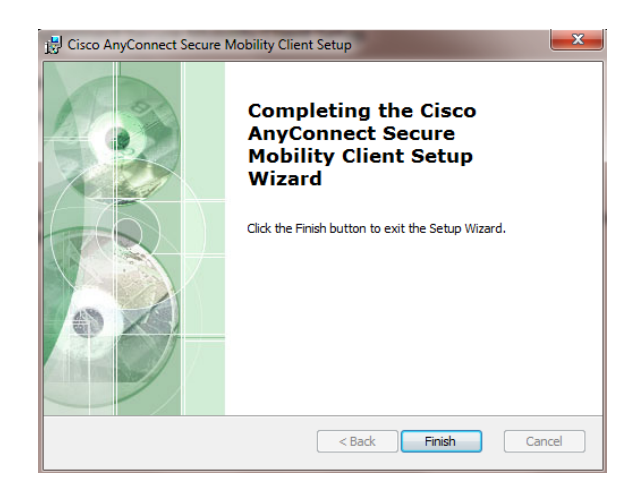

# **Attenzione**

Al primo collegamento si ricorda di inserire sempre sulla schermata iniziale il profilo di accesso:

*195.45.108.66/utentiMCTC*

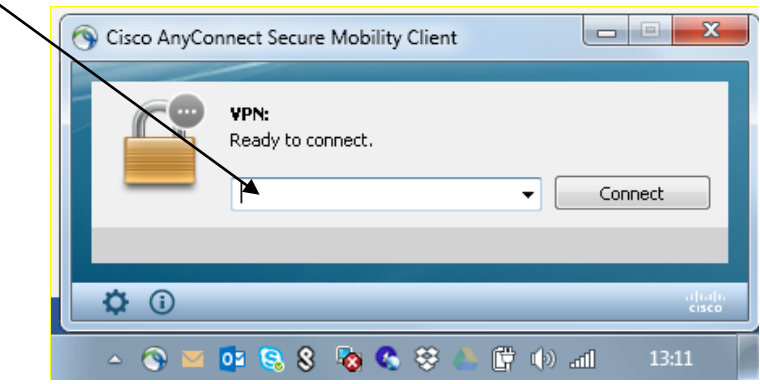

#### **COLLEGAMENTO**

1. Selezionare "*Cisco AnyConnect Secure Mobility Client*" dalla barra di esecuzione

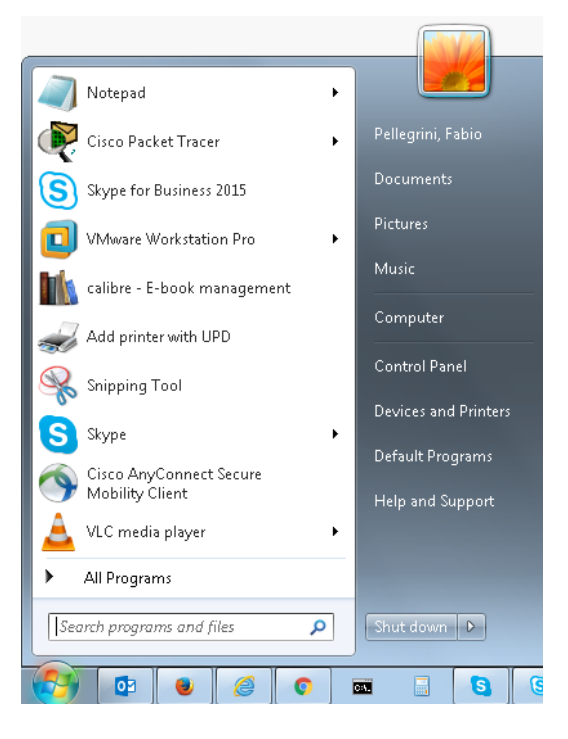

2. Sulla schermata iniziale inserire *195.45.108.66/utentiMCTC*

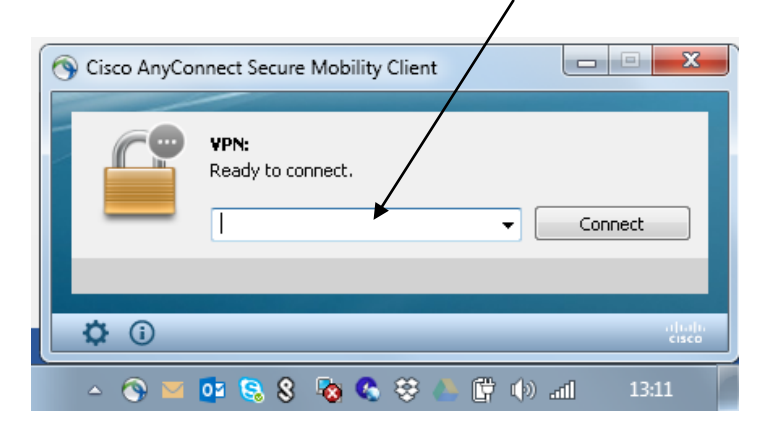

3. Selezionare "*Connect*"

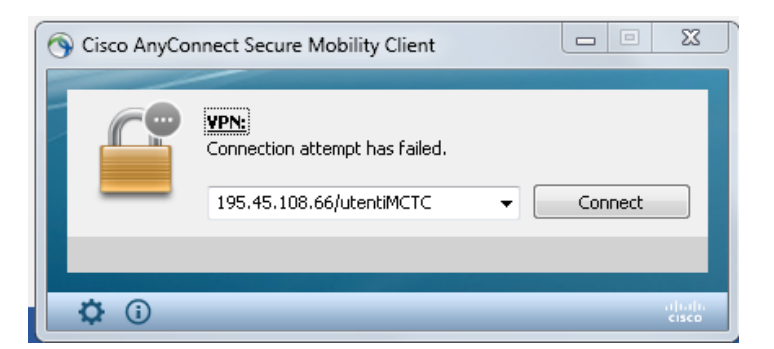

4. Selezionare "*Connect Anyway*"

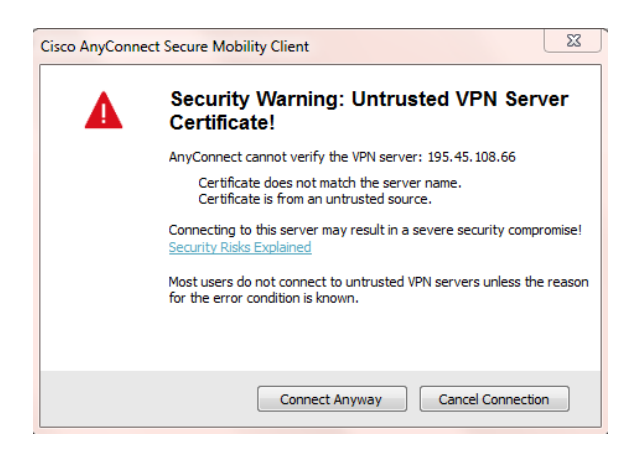

5. Inserire Utenza e Password e premere "*Ok*"

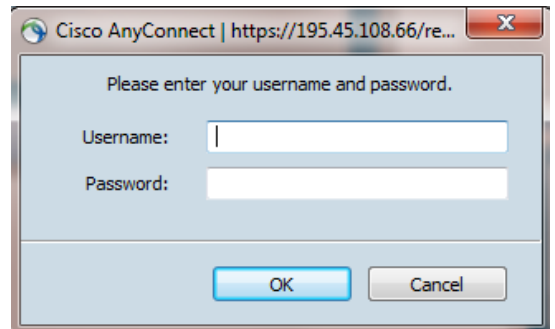

6. Selezionare "*Accept*".

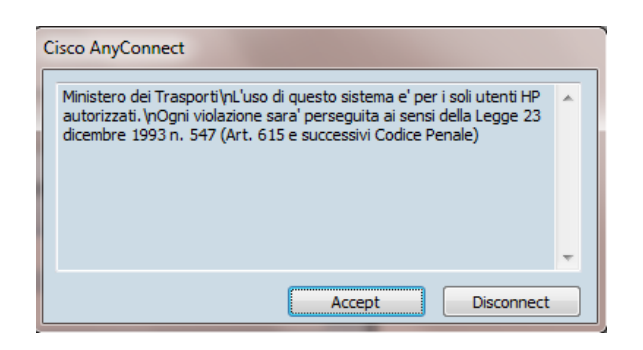

7. Il terminale risulta correttamente Connesso

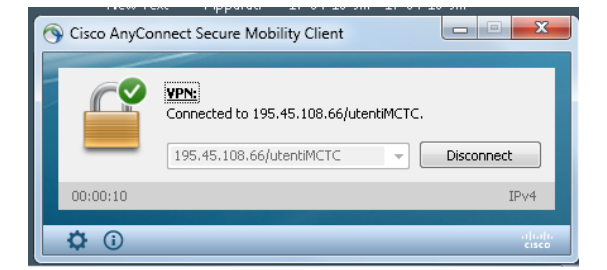

#### <span id="page-16-0"></span>4.2. **Disconnessione**

p.

1. Verificare se la connessione VPN è UP cliccando con il tasto sinistro l'icona in basso a destra di *Cisco AnyConnect* (lucchetto chiuso)

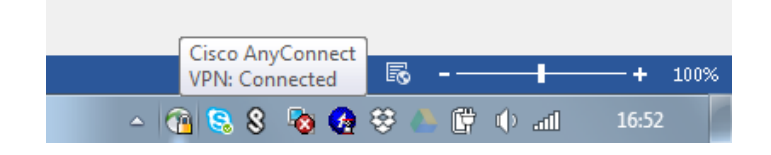

2. Se si è correttamente connessi verrà visualizzata la seguente schermata. Premere il tasto "*Disconnect*" per chiudere la connessione VPN

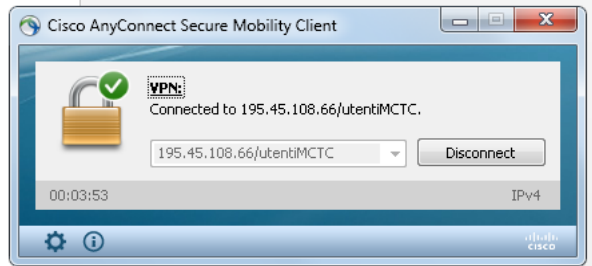

3. Seguirà la schermata:

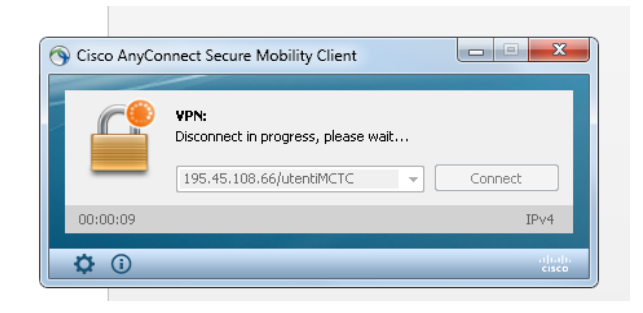

4. Al termine della disconnessione verrà visualizzato la seguente schermata

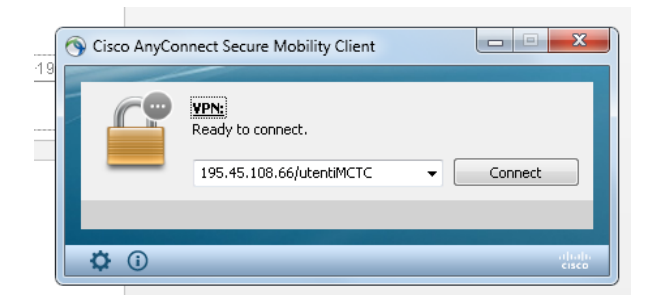